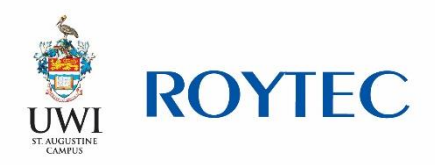

## **How to request a payment plan?**

Please follow the steps below to complete a payment plan request.

## **Step 1**

Download the pdf document named – 'Student Payment plan form', which can be accessed through Student Forms under Online Resources on the website [www.roytec.edu.](http://www.roytec.edu/)

The form is two pages of which you are required to fill out the first page. The form will look like:

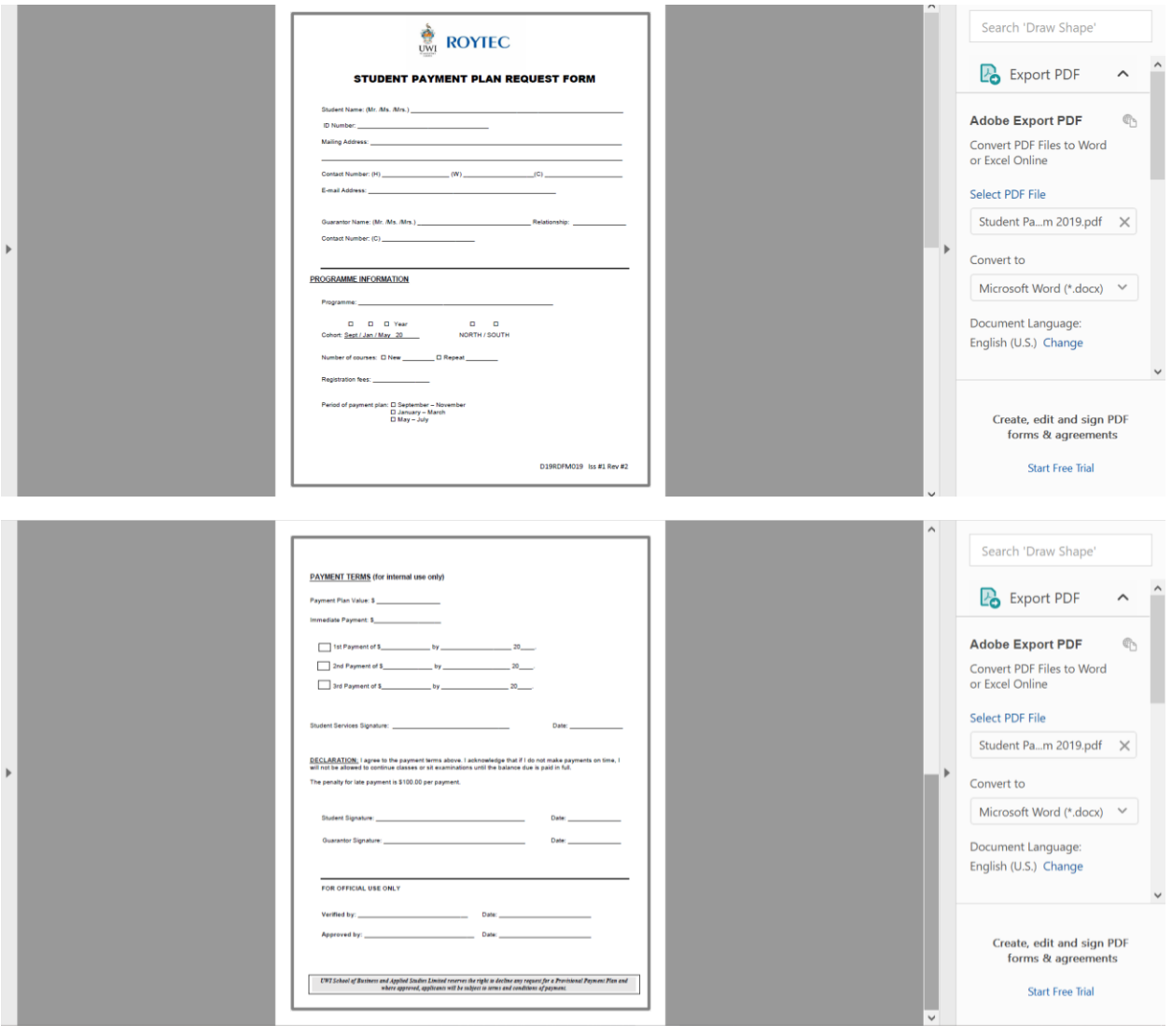

When the document opens, scroll on the right hand side until you see "Fill & Sign" circled in red below.

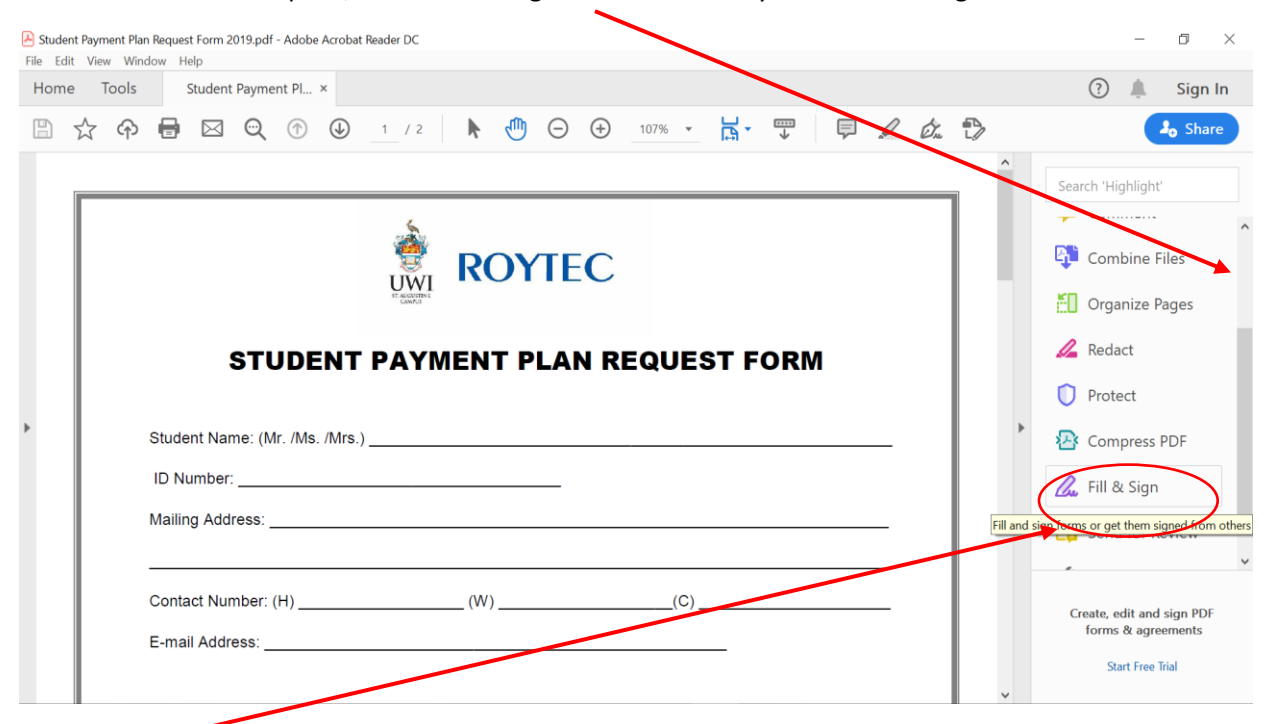

Click on Fill & Sign. The document will now look like this:

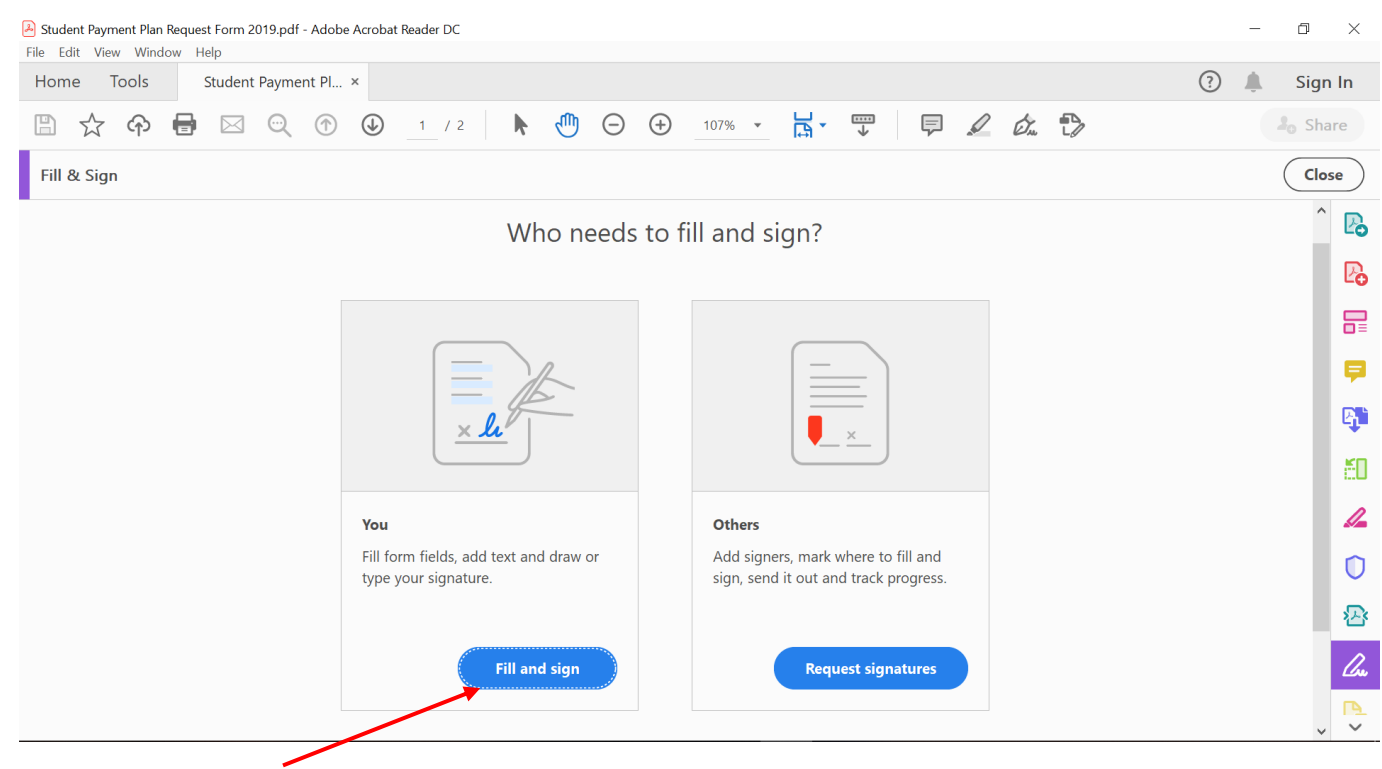

Click the blue box marked Fill and sign

Start filling in the request using this new bar of icons.

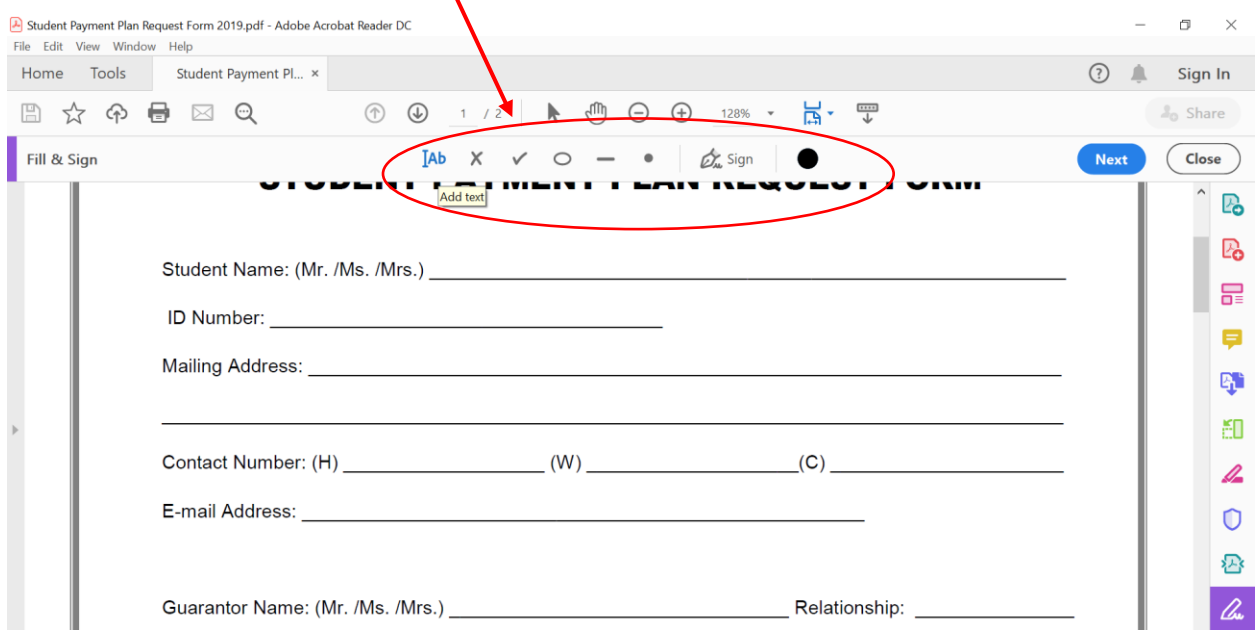

For each line where you need to add words, hover mouse over the ]Ab icon and click this button

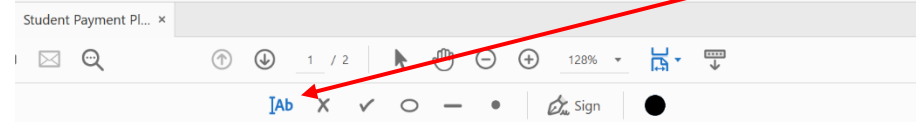

#### It will look like:

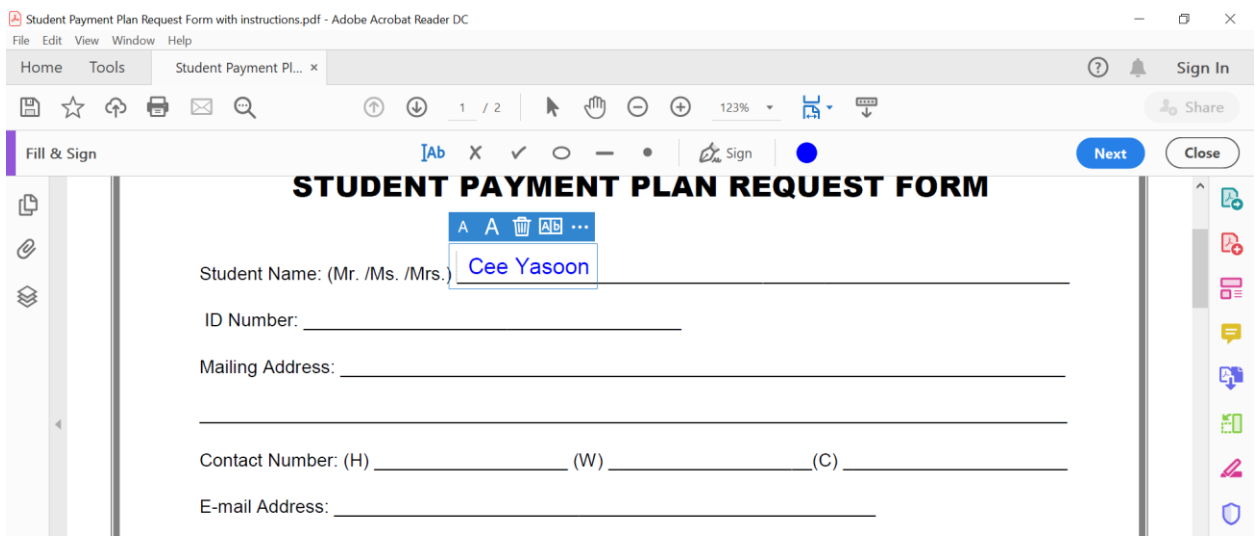

# When you want to circle either Mr / Ms. / Mrs, use this button:

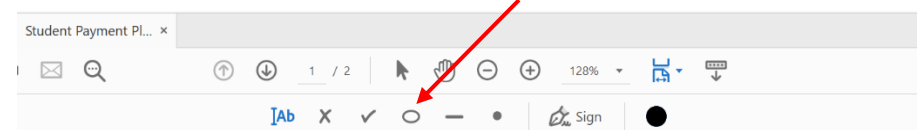

#### It will look like:

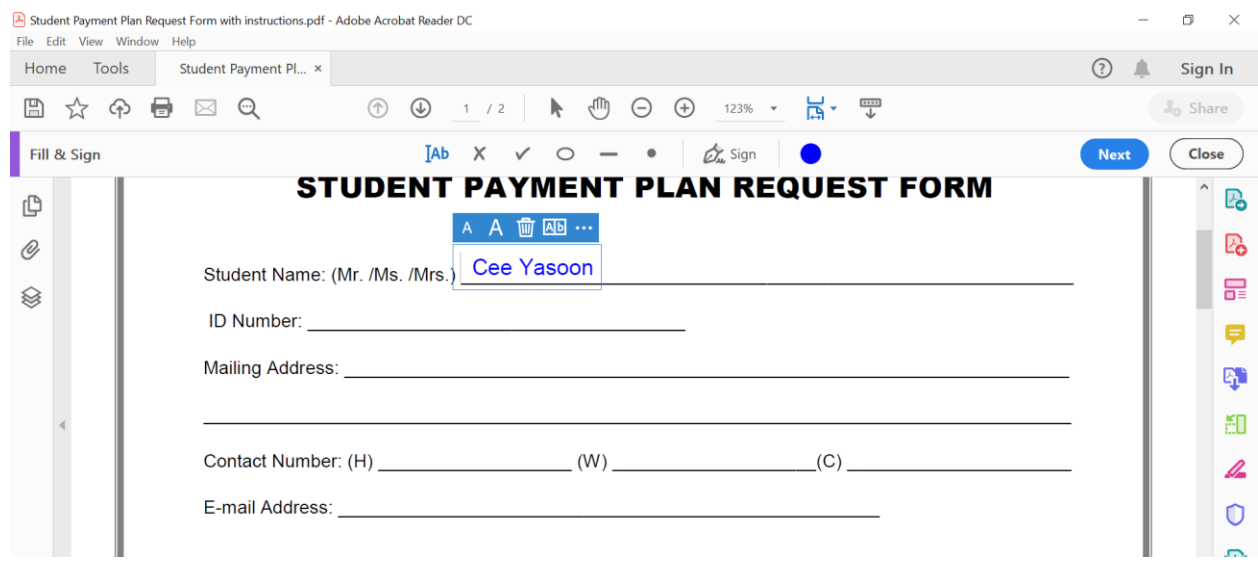

When you want to tick which campus, you can use this button or the circle one above:

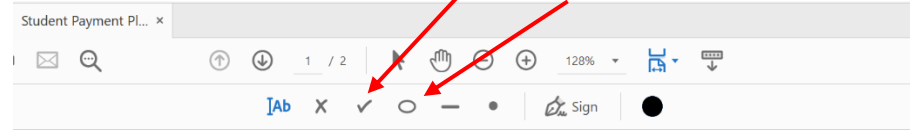

#### It will look like:

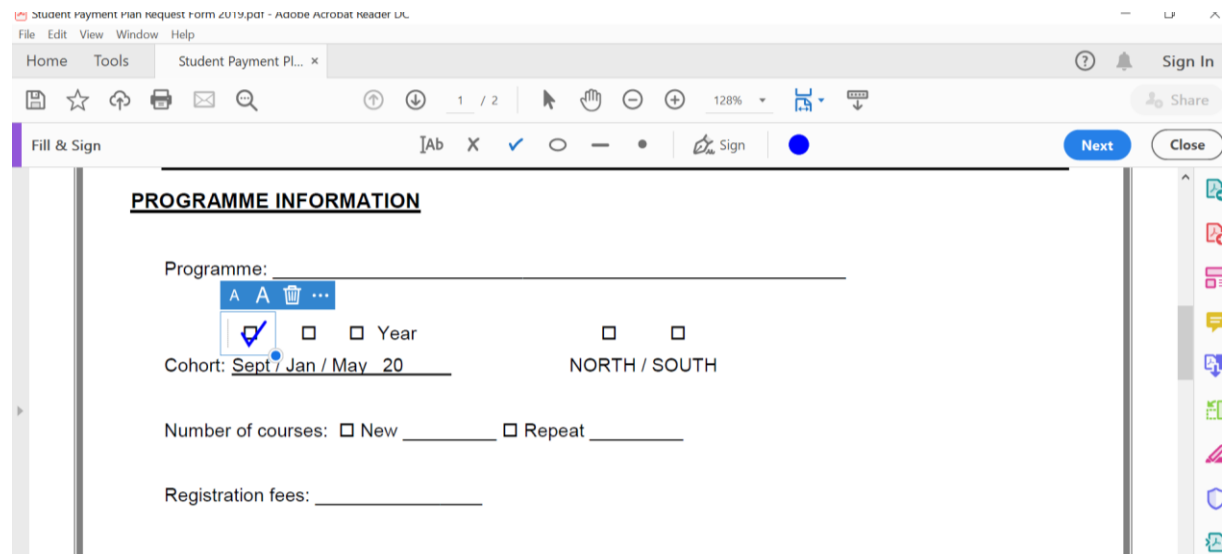

Enter your UWI-ROYTEC issued student ID number here.

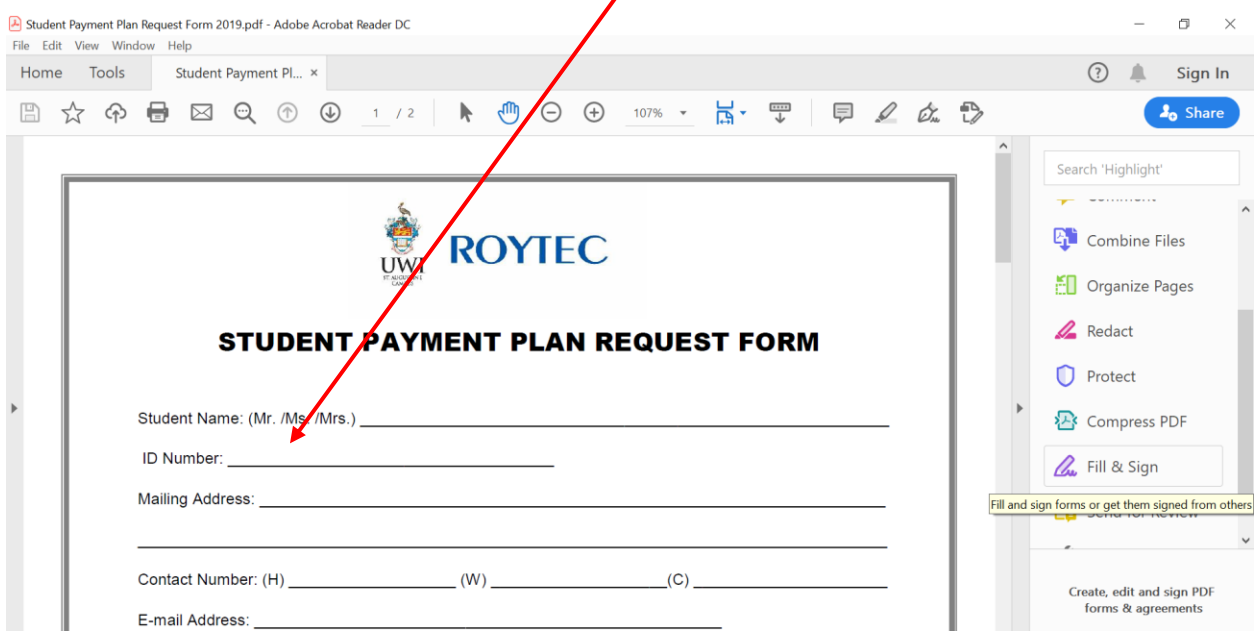

# **Step 5**

If you are under 18 years or if someone other than the you (the student) is making the payments then this area must be filled out.

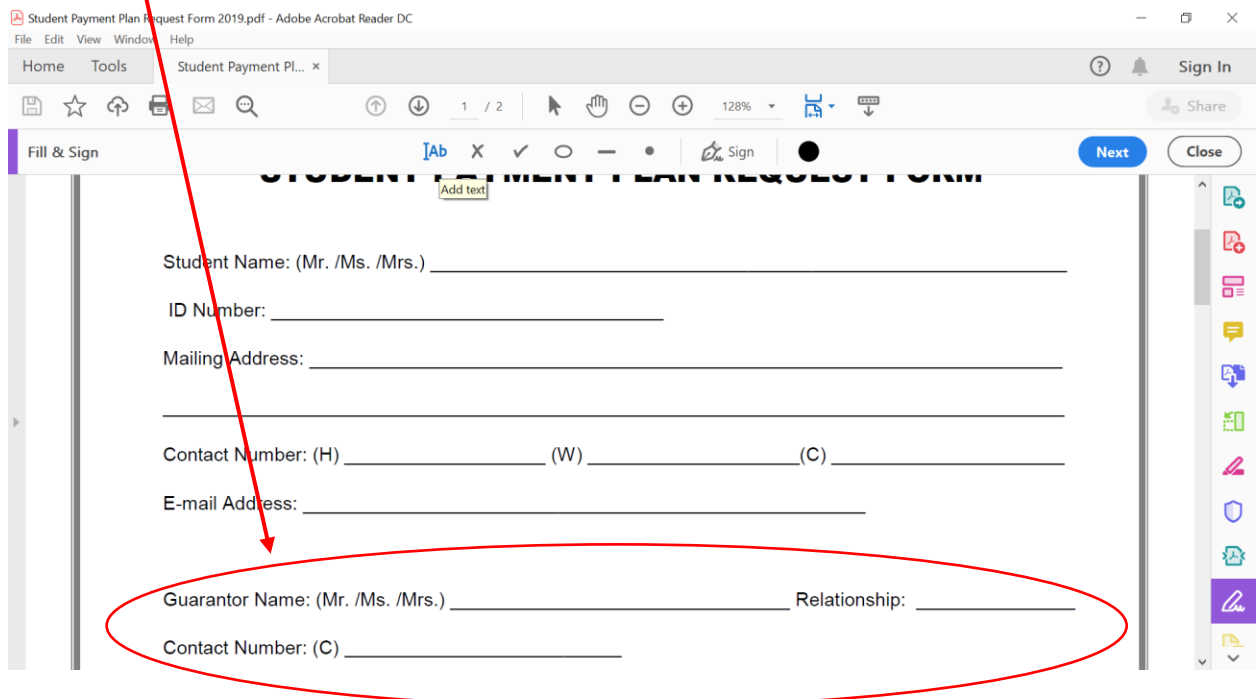

Fill in the programme information on the first page. See explanation in blue below:

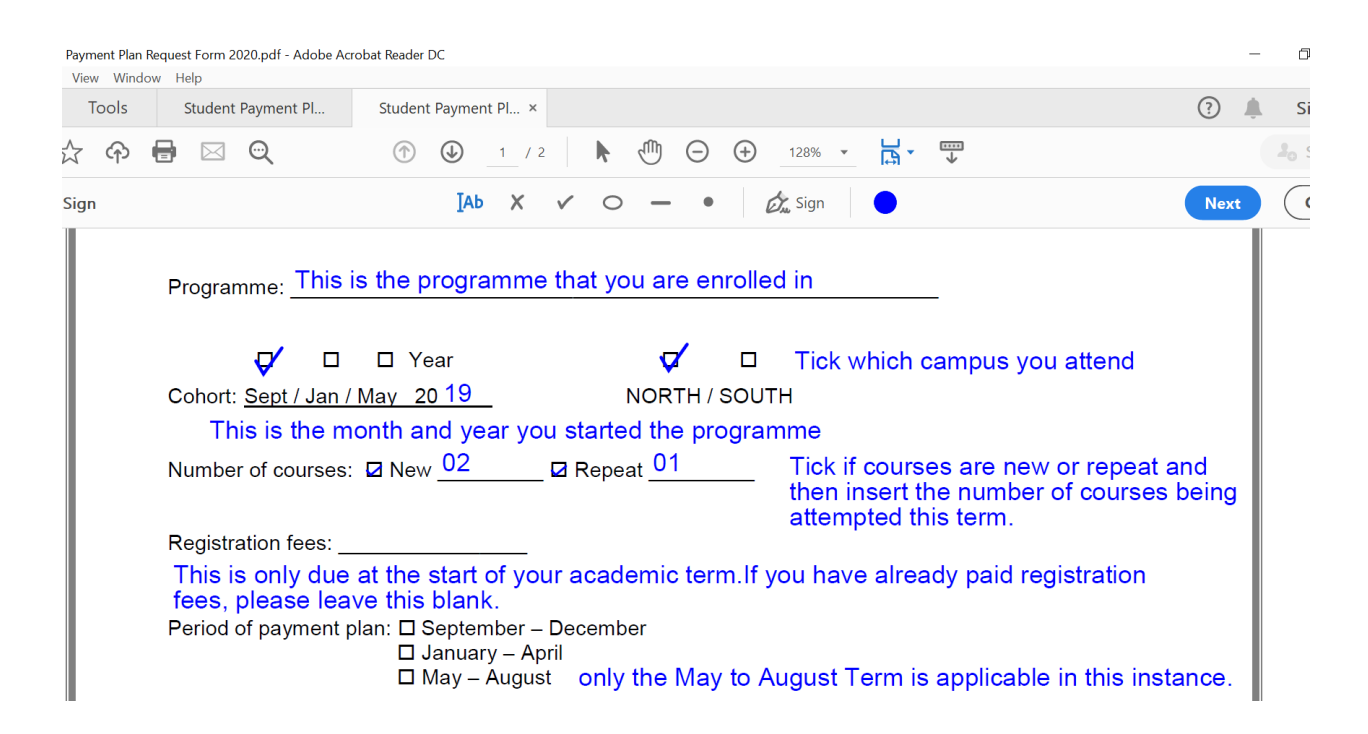

### **Step 7**

The second page will be filled out by a UWI-ROYTEC staff. For information purposes, the explanations are in blue below:

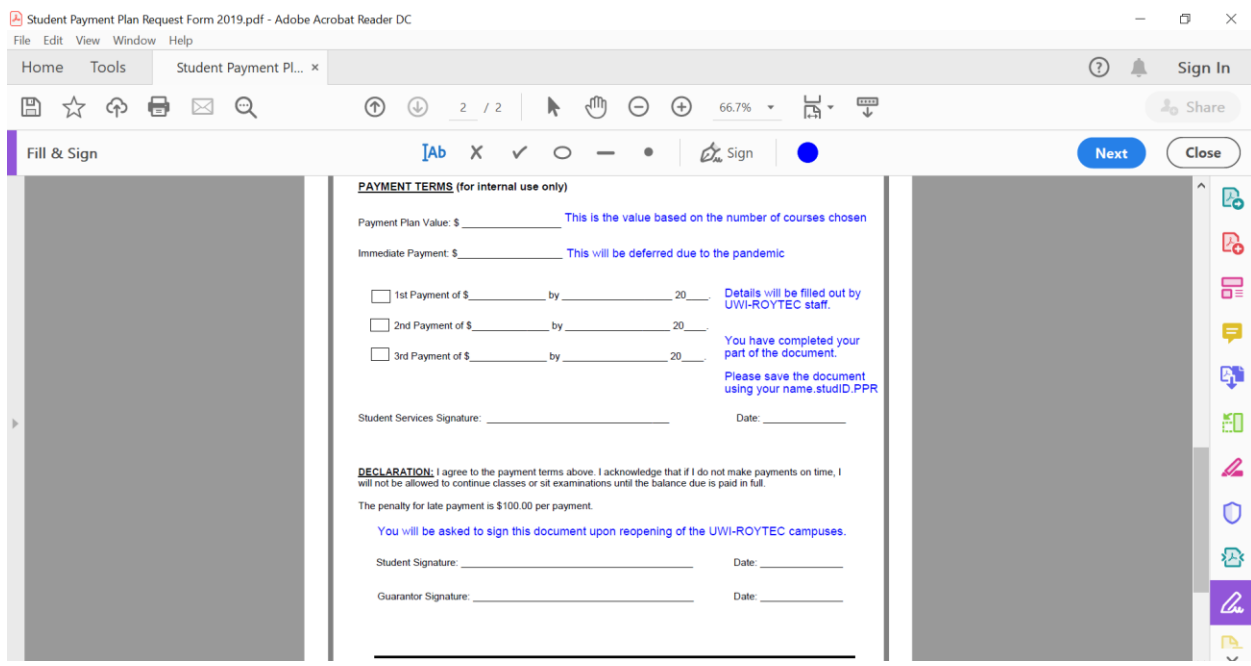

You have completed the document. To save click file, save as, then save the document with the file name:

Studentname.StudentID.PPR e.g. CeeYasoon.20090000.PPR

## **Step 9**

Submit the completed document via email t[o studentservices@roytec.edu.](mailto:studentservices@roytec.edu) You will receive a reply informing of the decision after review of the submitted document. A copy of the payment plan will be sent to the Registry Services department to facilitate the removal of the necessary holds for you to register on the Student Administration System (BANNER).